# **Convert MFA token to another device**

If you want to convert the MFA token to a new or different device, follow the steps below. In this manual you regularly have to switch between the new device, the current device and the computer. Above the text it is indicated where you have to perform the action.

#### New device:

Install the app on the new device by following the steps below:

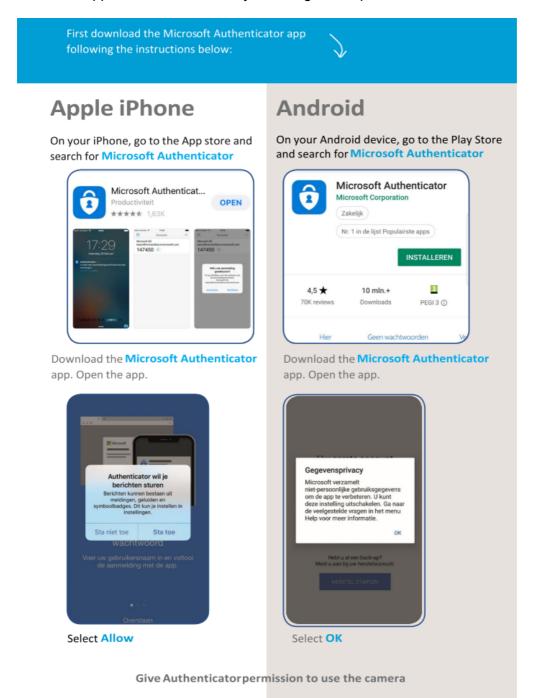

### **Computer:**

Go to Thuiswerken.umcutrecht.nl on your computer and log in with your UMC Utrecht username and password.

| 1                                                       | Language: en: English Multi-Factor Authentication User Log In | <b>∨</b><br>Help |
|---------------------------------------------------------|---------------------------------------------------------------|------------------|
| Version 8.1.4<br>© 2022 Microsoft. All rights reserved. | Username Password Log In                                      |                  |

## **Current device**

You will receive a notification on your current device (which already has your MFA token). This is the same as when you log in to the workstation or to pim.umcutrecht.nl, approve this.

## Computer

After logging in to Thuiswerken.umcutrecht.nl you will see a menu, choose Activate mobile app.

Choose: Generate activation code > a QR code appears

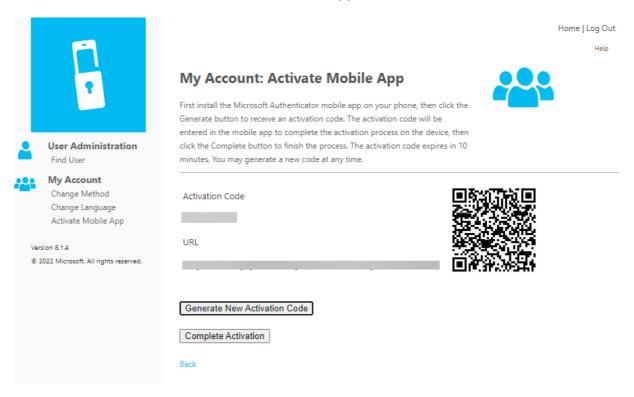

### New device:

Grab your new device, open the Authenticator app and scan the QR code.

## Computer

Click Complete Activation. The new device appears in your overview of activated devices. You can now remove the token on your old device by clicking on deactivate behind the device.

Activated Devices

 Device Name
 Version
 Action

 Deactivate
 Deactivate